# **Инструкция по регистрации и записи ребенка на обучение через информационный сайт (портал) «Навигатор дополнительного образования детей в Республике Башкортостан»**

Навигатор дополнительного образования детей в Республике Башкортостан (далее – Навигатор) это информационный сайт (портал), позволяющий семьям выбирать дополнительные общеобразовательные программы, соответствующие запросам, уровню подготовки и способностям детей с различными образовательными потребностями, возможностями.

В нем представлена единая база образовательных программ различной направленности для детей от 5 до 18 лет. Навигатор обеспечивает доступ к современным общеобразовательным программам дополнительного образования и позволяет родителям (законным представителям) и обучающимся получить исчерпывающую информацию о дополнительном образовании в Республике Башкортостан.

## **1. Регистрация на портале**

Используя техническое электронное устройство для обработки данных (компьютер, смартфон) войти в Навигатор через поисковую систему или пройдя по ссылке: **<https://р02.навигатор.дети/>**

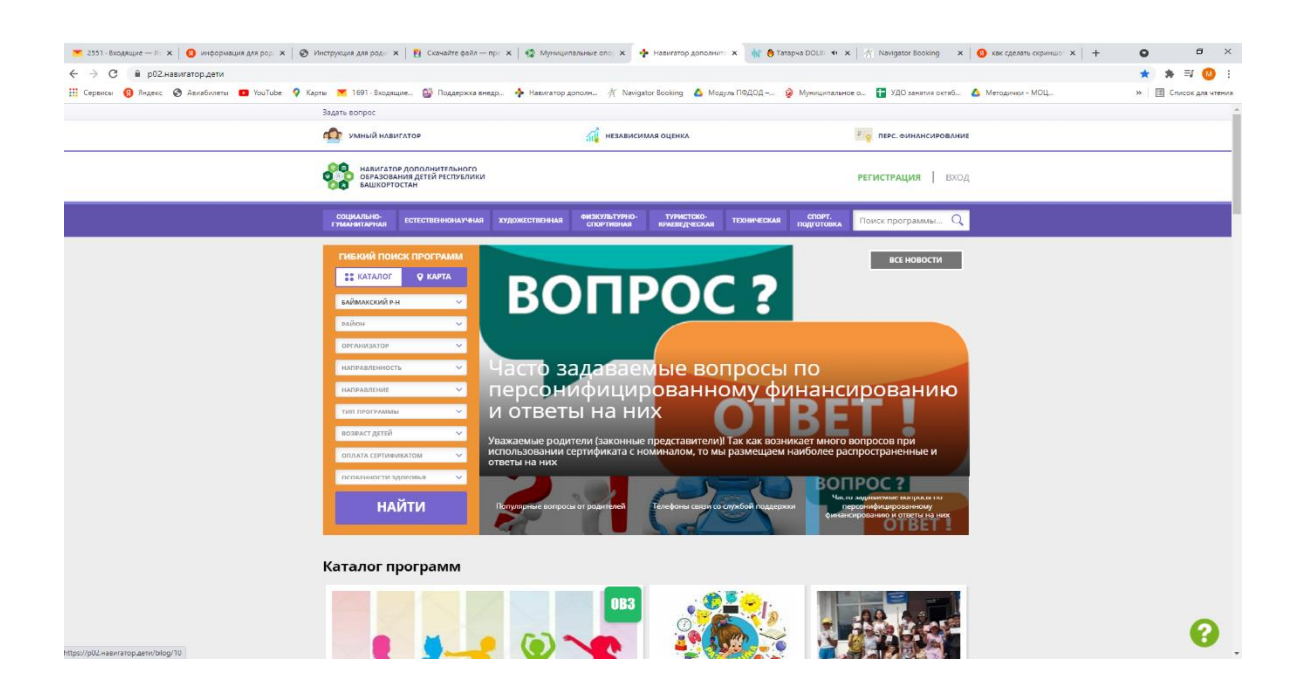

Для регистрации в Навигаторе необходимо пройти регистрацию (получение прав пользователя в системе), заполнив следующие обязательные поля:

- муниципальное образование «БАЙМАКСКИЙ РАЙОН»; (выбирается из списка) по месту проживания;

- Ф.И.О
- номер мобильного телефона;
- адрес электронной почты;
- пароль.

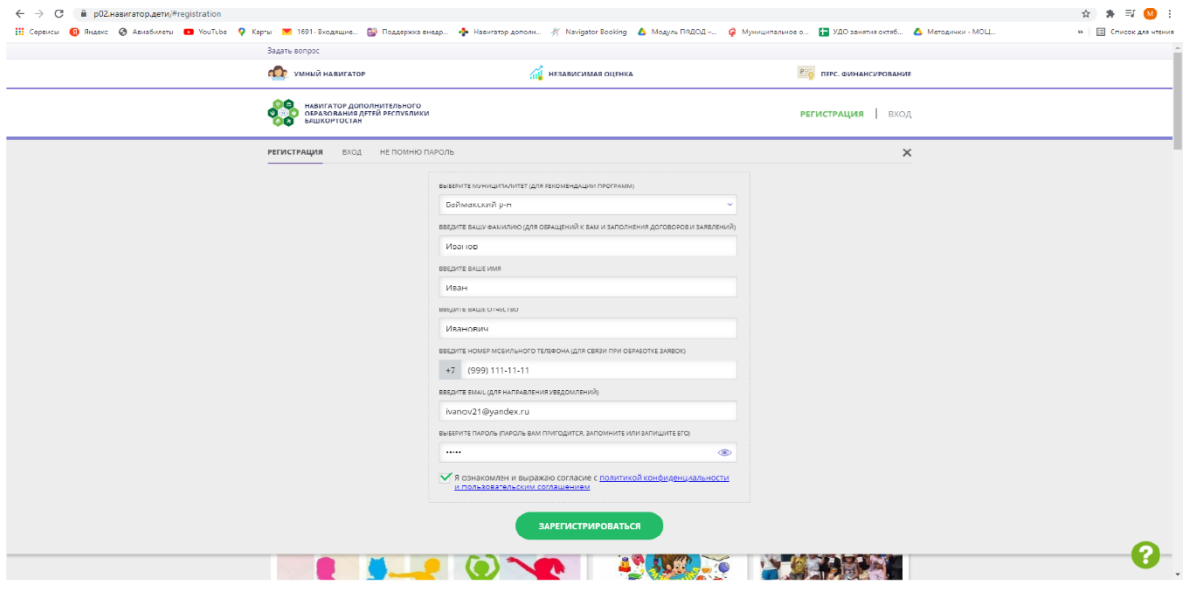

Далее следует ознакомиться с правилами пользования Навигатором для пользователей и поставить галочку согласия с данными правилами.

После заполнения регистрационной формы и нажатия кнопки «зарегистрироваться» на указанный адрес электронной почты придет системное сообщение от отдела поддержки Навигатора для подтверждения электронного адреса.

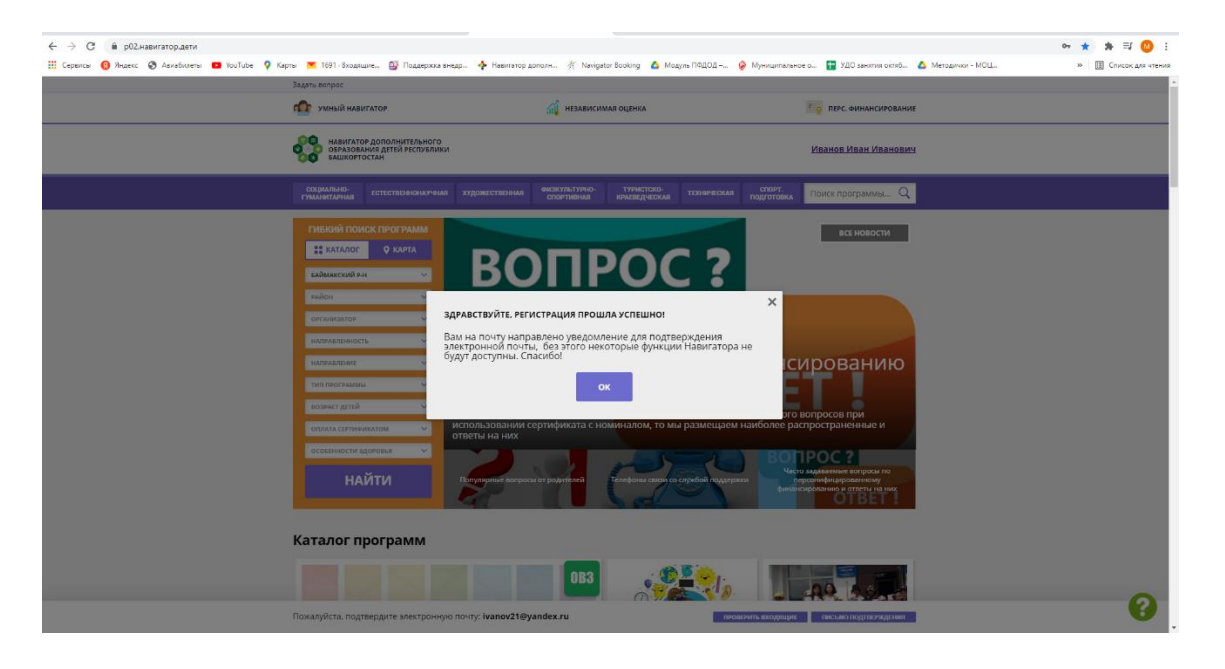

Необходимо пройти по ссылке, указанной в письме, для получения

полных прав дляработы с порталом.

Итогом регистрации в Навигаторе является предоставление доступа в личный кабинет родителям (законным представителям).

## **Обращаем Ваше внимание на следующее:**

1. Пароль, указанный Вами при авторизации, является постоянным, его нужно придумать, и главное, по прошествии времени не забыть! Рекомендуем Вам записать придуманный пароль и помнить, куда Вы сделали запись!!!

2. На электронную почту, указанную при регистрации, родитель (законныйпредставитель) будет получать уведомления об изменении статуса поданных заявок на обучение по выбранным программам, размещенным в Навигаторе.

3. Поставив галочку согласия с правилами пользования Навигатором, Вы автоматически даете согласие и на обработку персональных данных, в соответствии с законодательством Российской Федерации.

## **2. Личный кабинет пользователя**

Личный кабинет состоит из следующих вкладок: «Кабинет», «Избранное», «Просмотренное», «Заявки», «Договоры» и «Ваши дети».

 Во вкладке «Ваши дети» Вы можете добавить и редактировать данные о детях(Ф.И.О, дату рождения).

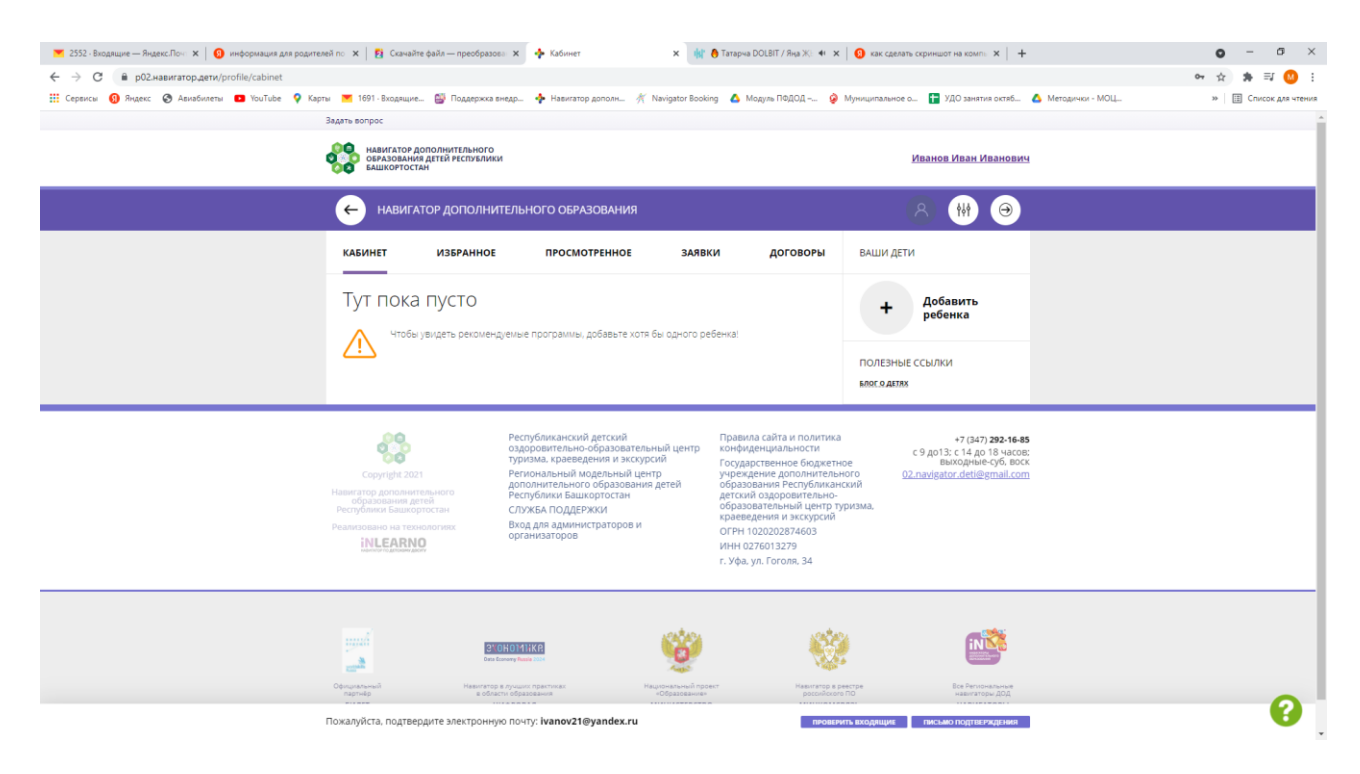

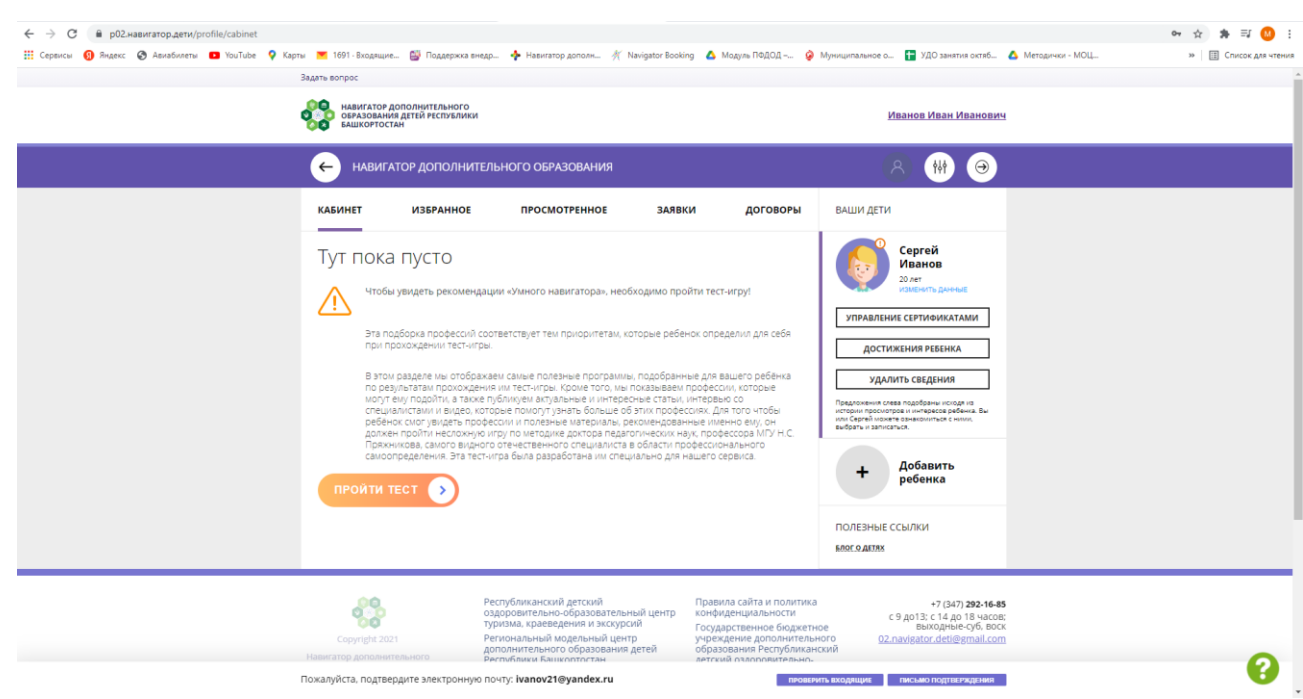

 Во вкладке «Заявки» Вы можете увидеть информацию о ранее поданных заявках на программы и их статусах.

 Во вкладке «Договора» Вы можете увидеть договора составленные между вами и учреждением.

Через личный кабинет родитель может:

- Участвовать в программах, на которые ведется запись;
- просматривать истории поданных заявок;
- редактировать свой профиль;
- размещать отзывы к программам.

#### **Обращаем Ваше внимание на следующее:**

1. Перед подачей заявки на обучение, описанной в пункте 4 настоящей инструкции, необходимо внести в Навигатор данные своих детей: Ф.И.О. и дату рождения. Используя логин и пароль, войдите в личный кабинет и откройте раздел «Ваши дети». В этом разделе в соответствующие поля внесите требуемые данные.

2. Если вы забыли свой пароль от личного кабинета, то необходимо нажать левой кнопкой мыши на окно «Не помню пароль», ввести в открывшееся поле свой логин (адрес электронной почты, который Вы указывали при регистрации) и нажать окно «Восстановить мой пароль» – письмо с новым паролем будет отправлено на указанный адрес электронной почты.

# **3. Поиск программ**

В Навигаторе предусмотрены следующие фильтры отбора и поиска программ:

по муниципалитету (территориальное расположение);

 по организатору (организация, предоставляющая услуги по дополнительному образованию);

 по направленности программы (художественная, техническая, естественнонаучная, социально-педагогическая, физкультурно-спортивная, туристско-краеведческая);

 по профилю программы (например, в дополнительных общеразвивающих программах художественной направленности выделяются такие профили как хореография, изобразительное или декоративноприкладное искусство, вокальное пение и т.п.);

по возрасту детей.

Поиск можно осуществлять по каталогу программ или по карте. Для упрощенияпроцесса подбора программы реализован полнотекстовый поиск с подсказками по мере ввода запроса.

Выбрав программу из отфильтрованного списка, удовлетворяющую запросу, необходимо нажать кнопку «Подробнее». В открывшемся окне будет предоставлена информация о дополнительной общеразвивающей программе: описание, цели и задачи, ожидаемые результаты, данные о педагогах, расписание занятий и др.

#### **4. Запись ребенка на обучение**

Запись на обучение предусмотрена для авторизованных пользователей,прошедших регистрацию в Навигаторе. Для подачи заявки необходимо выбратьпрограмму, соответствующую запросу, и нажать кнопку «Записаться». Затем системапопросит выбрать подгруппу для записи и конкретного ребенка (если их несколько).После подачи заявки на обучение автоматизированной системой Навигатора будет направлено

уведомление о поданной заявке на электронную почту, указанную при регистрации.

В течение семи рабочих дней администратор организации, предоставляющей услуги по дополнительному образованию детей (далее – администратор организации), рассматривает поступившую заявку и принимает решение о ее подтверждении или отклонении. Кроме того, администратор организации обрабатывает заявку в Навигаторе и связывается с родителем (законным представителем) для уточнения информации.

Родителю на электронную почту поступает системное сообщение о результатахрассмотрения поданной заявки и контактные данные организации. случае отклонения заявки, поданной родителем (законным представителем), в сообщении указывается причина отказа.

Получить информацию о поданных заявках, а также их статусах можно в личном кабинете во вкладке «История заявок».

#### **Обращаем Ваше внимание на следующее:**

1. Подтвержденная заявка – не является обязательным условием для зачисленияребенка на обучение.

2. Подтверждение заявки означает готовность организации принять ребенка в объединение при соблюдении всех необходимых условий и требований,установленных для зачисления на конкретную программу, а также для ее реализации.

3. Обработка новых заявок на программы обучения составляет 7 рабочих дней с момента подачи заявки.

4. Если в течение 7 рабочих дней после записи на интересующую Вас программу, Вы не получили на электронную почту уведомление от организации о результатах обработки заявки, то скорее всего, Вы не подтвердили свой электронный адрес. Данное действие можно произвести в любое время, достаточно пройти по ссылке из ранее полученного уведомления.

# **5. Дополнительная информация**

Функционирование Навигатора предполагает обязательное подтверждение адреса электронной почты пользователем при регистрации и осуществление регулярного мониторинга сообщений в своем электронном ящике, а также сообщений

по указанному телефонному номеру с момента оформления заявки на участие в программе и до окончания периода обучения.

Администрация Навигатора не несет ответственности за не уведомление пользователя в случае:

 если пользователь не предоставил свои контактные данные (номер телефона, адрес электронной почты и т.п.);

 если администратор (организатор) не смог связаться с пользователем по указанным контактным данным, обратившись хотя бы один раз по телефонному номеру или адресу электронной почты;

если пользователь предоставил некорректные контактные данные;

 если пользователь не подтвердил адрес электронной почты при регистрации.